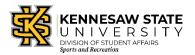

## **Creating a Guest Account and Adding a Dependent**

1. In an internet browser, visit <a href="https://mysportsrec.kennesaw.edu">https://mysportsrec.kennesaw.edu</a>

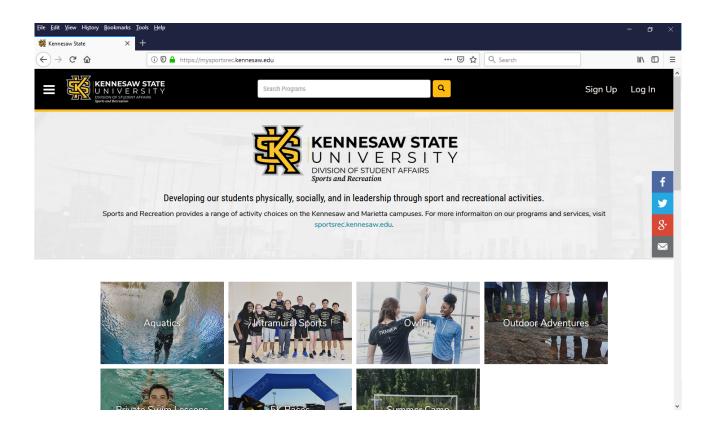

2. If you are a guest, click **Sign Up** at the top right corner of the screen. If you already have an account, **Log In** 

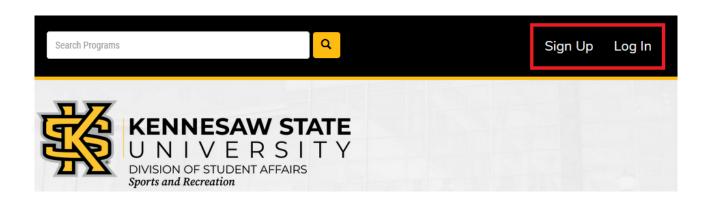

3. For KSU students, faculty and staff, click the top yellow button **KSU NetID and Password** to log in with your Net ID and password.

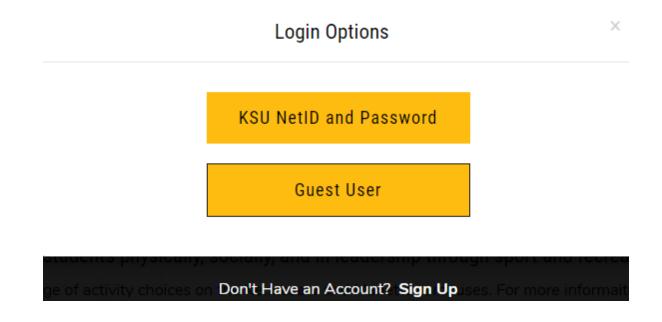

4. For guests click **Sign Up** to create a new user account.

## Register

Create a new user account

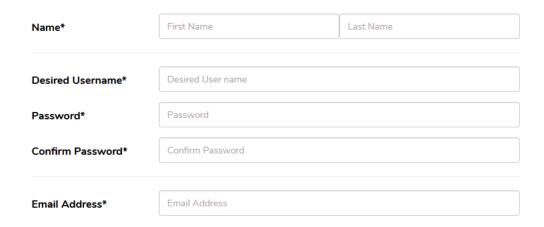

5. Click **Register** to complete the form.

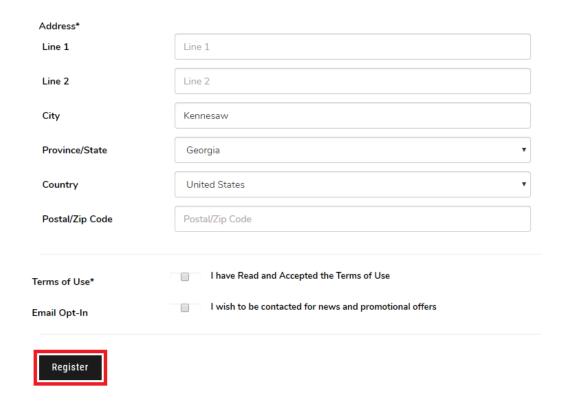

- 6. You will receive an email confirmation to from <a href="mailto:sports">sports</a> recreation@kennesaw.edu to activate your account.
- 7. When you activate your account, you will be prompted to log in. Click the bottom yellow button **Guest User** to log in.

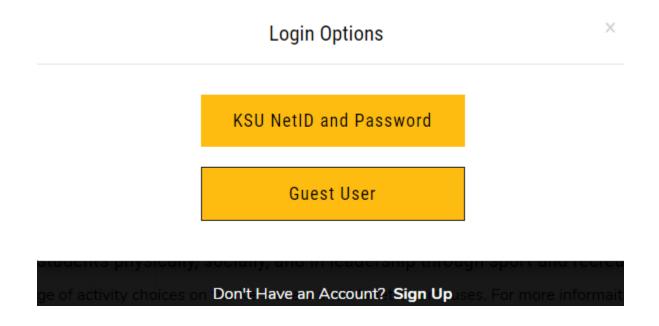

- 8. Before registering your child online for programs, add your child as "Dependents" under your account.
- 9. Click on your account ID in the top right corner and select **Profile**.

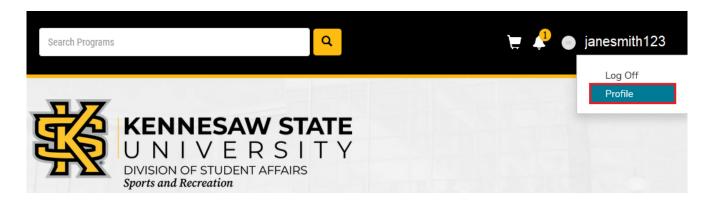

10. Scroll down to the bottom of the page to the Dependents section. Click Add a new Dependent.

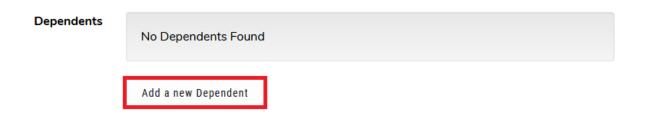

11. Complete the fields provided and Save.

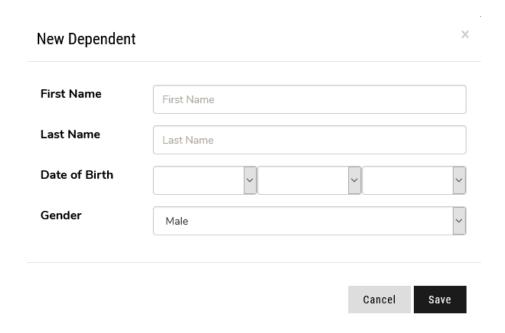

12. Your child should now be added as a dependent. You can add additional dependents to register additional children if needed.

| Dependents | First Name          | Last Name | Date of Birth | Gender |
|------------|---------------------|-----------|---------------|--------|
|            | John                | Smith     | 01/01/2017    | Male   |
|            | Add a new Dependent |           |               |        |

13. When registering a program for your child, make sure the registration is in the name of your child and not in the parent/guardian name.

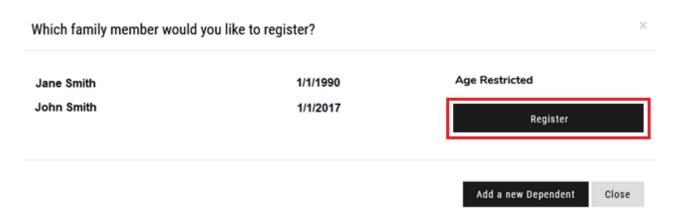